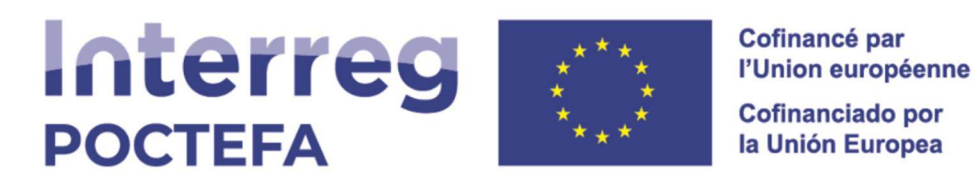

## Guía de acceso a la plataforma SIGEFA 2021-2027

# Cómo acceder a los proyectos POCTEFA 2021 – 2027 a través de la plataforma SIGEFA

Esta guía está destinada a las entidades usuarias de la Plataforma SIGEFA 2021-2027 y en ella se explican funcionalidades como cómo acceder a la Plataforma, cómo dares de alta o cómo crear nuevos usuarios, entre otras.

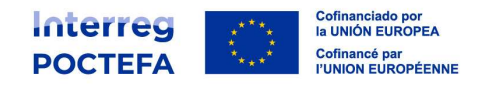

# Índice

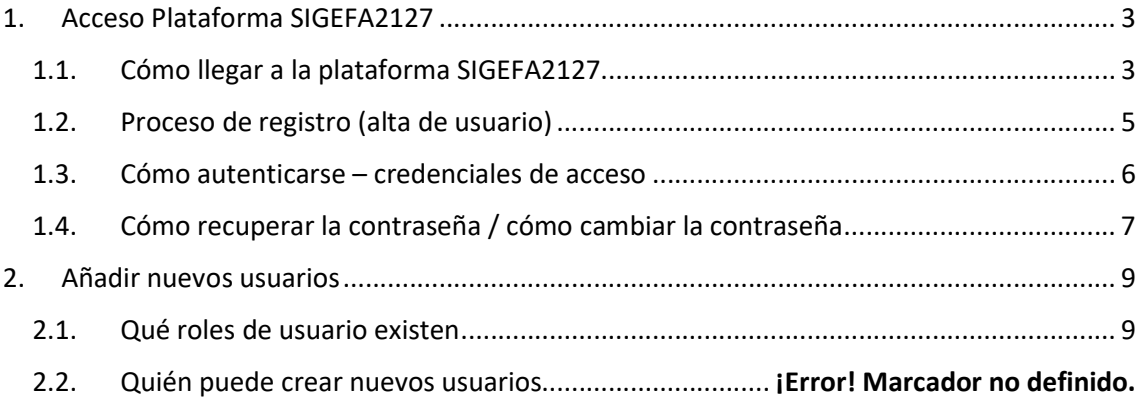

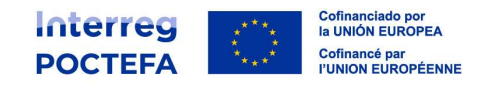

# 1. Acceso Plataforma SIGEFA2127

En la plataforma SIGEFA2127 se puede elegir el idioma en el que el socio desea trabajar. Todos los documentos generados por SIGEFA se crearán de manera automática en el idioma seleccionado, es decir, español o francés.

Para que las entidades socias de un proyecto puedan acceder a la información sobre su candidatura, tienen que tener una cuenta en la plataforma SIGEFA 21-27. Tener acceso a la plataforma SIGEFA implica tener un usuario y una contraseña.

### 1.1. Cómo llegar a la plataforma SIGEFA2127

1. Entrar en la página web del Programa: www.poctefa.eu y pinchar en el botón SIGEFA situado en la parte superior derecha.

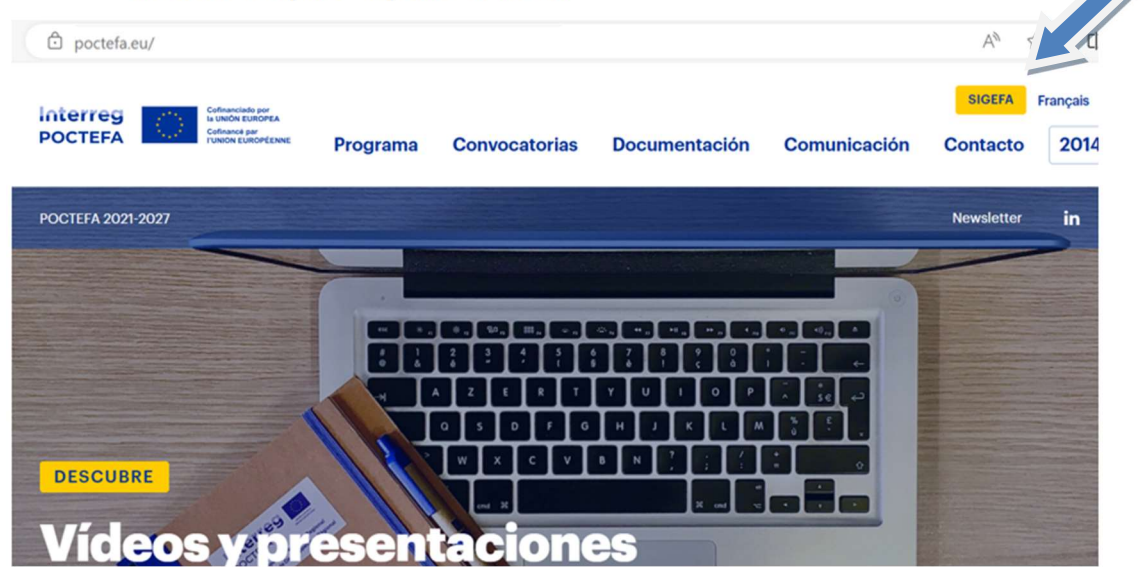

2. También se puede acceder directamente a la plataforma SIGEFA 2021 – 2027

https://sigefa2127.poctefa.eu

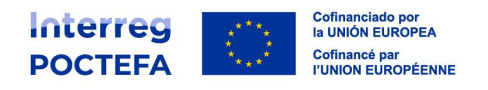

3. Pantalla que se muestra cuando se llega a la plataforma SIGEFA 21-27

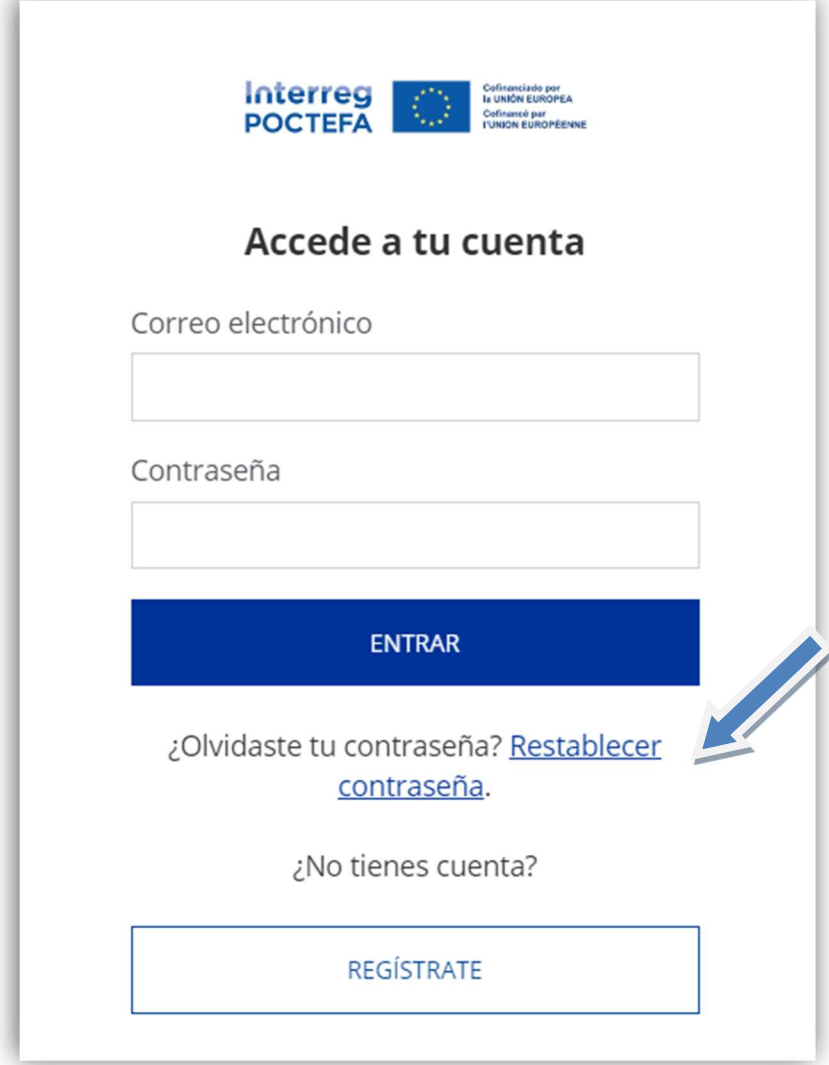

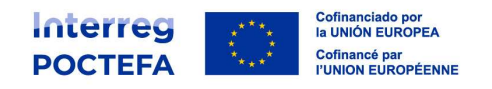

### 1.2. Proceso de registro (alta de usuario)

Existen dos formas de creación de un usuario en SIGEFA 21-27:

Un usuario se registra por sí mismo, haciendo click en el botón REGISTRATE. Para ello hay que rellenar un correo electrónico y una contraseña.

Estos datos servirán de credenciales de acceso para posteriormente acceder a la plataforma (ver punto 1.3 de la presente guía).

Una vez indicado el correo electrónico y la contraseña, recibirá un e-mail para confirmar y activar la creación de la cuenta de usuario:

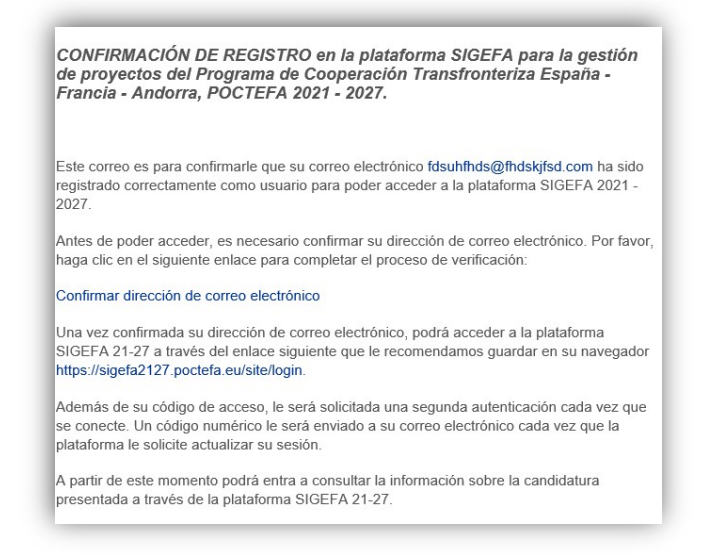

Un jefe de fila puede dar de alta otros usuarios (responsables de entidades), registrándose de forma automática un usuario para cada responsable de entidad socia indicado (ver punto 2.1)

A dichos usuarios les llegará un e-mail con una contraseña generada automáticamente por el sistema.

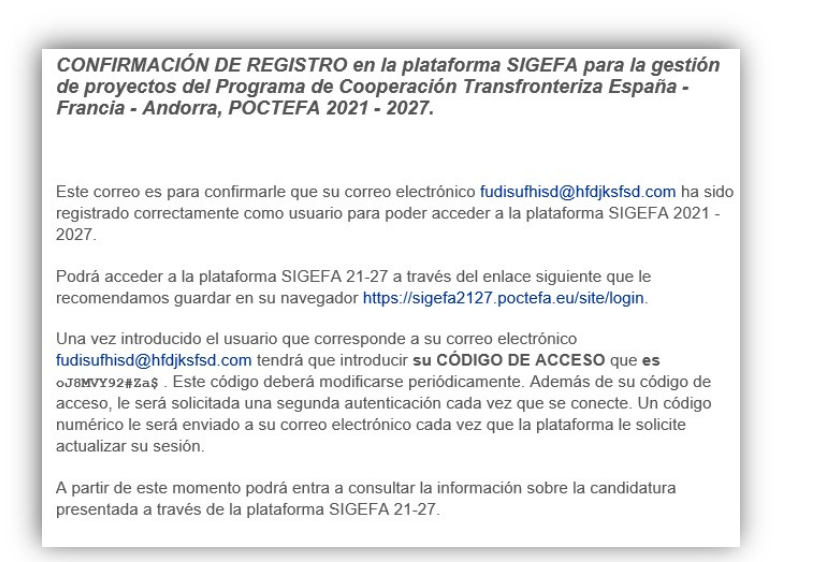

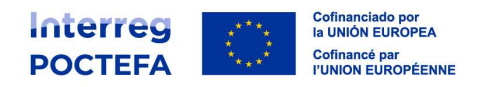

### 1.3. Cómo autenticarse – credenciales de acceso

Una vez dado de alta un usuario, el siguiente paso es la autenticación. Se trata de las credenciales para poder acceder a la plataforma, que incluyen el usuario, la contraseña y el código de verificación. Se explican a continuación:

Usuario (correo electrónico): El usuario de la plataforma coincide con el correo electrónico donde recibiremos el código de acceso, por ejemplo: si mi correo es secretaria@poctefa.eu, ese será también el nombre que tendré que poner en el apartado USUARIO para poder acceder a la plataforma SIGEFA.

El e-mail que servirá como "usuario" es un dato es muy importante porque es el correo electrónico al que se le va a enviar la clave de acceso del socio. El jefe de fila deberá comprobar la funcionalidad del e-mail del socio concernido.

Contraseña: Por política de seguridad la contraseña debe cumplir los siguientes requisitos:

- Al menos 10 caracteres
- Al menos 1 letra mayúscula
- Al menos 2 números
- Al menos un símbolo

El sistema obligará a cambiar la contraseña cada 3 meses y no se podrá repetir una contraseña previamente utilizada.

Después de introducir el usuario y la contraseña el sistema SIGEFA enviará un código de verificación al email del usuario.

Segundo factor de autenticación (Código de verificación): Por política de seguridad, se solicita un segundo factor de autenticación, que consiste en un código aleatorio de 6 dígitos que se genera poco después de haber introducido usuario y contraseña para acceder y se envía por correo electrónico a la misma dirección del usuario proveniente de "SIGEFA 2127-Autenticación" <oba4auth@doyfe.es> SIGEFA2127 con el objeto "Código de verificación".

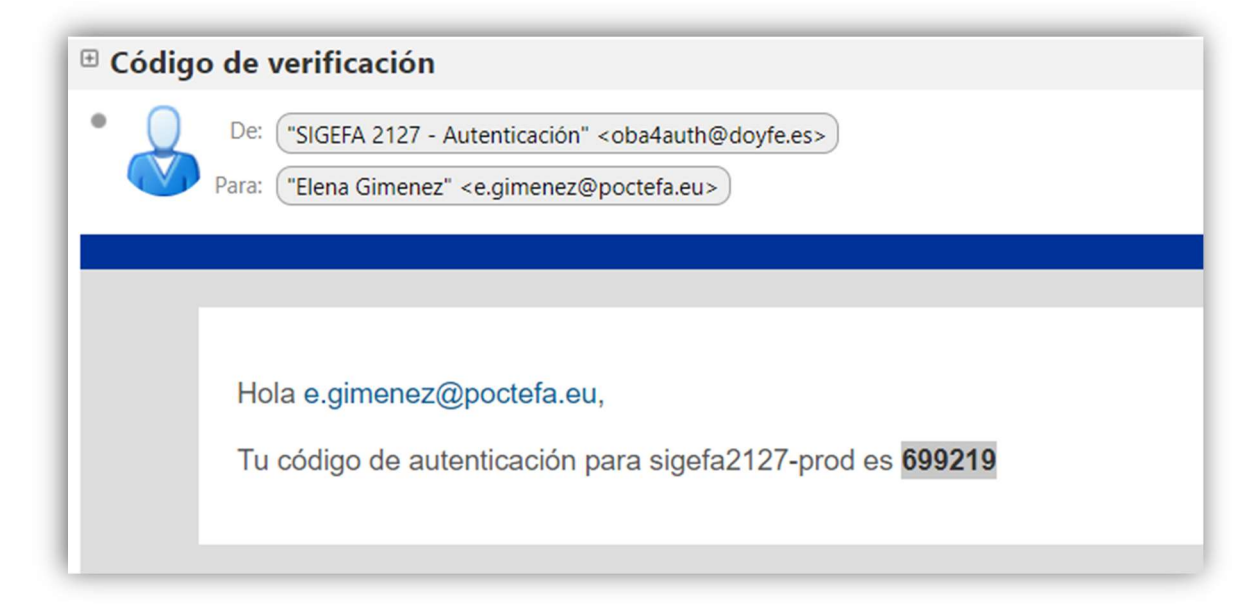

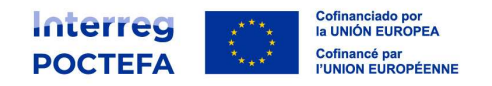

Hay 5 oportunidades para introducir correctamente el código, de lo contrario la plataforma se bloquea durante un tiempo.

### 1.4. Cómo recuperar la contraseña / cómo cambiar la contraseña

Si se olvida la contraseña, o se desea cambiar una nueva contraseña, en la pantalla de acceso de SIGEFA 2127 se debe hacer click en el enlace "Restablecer contraseña".

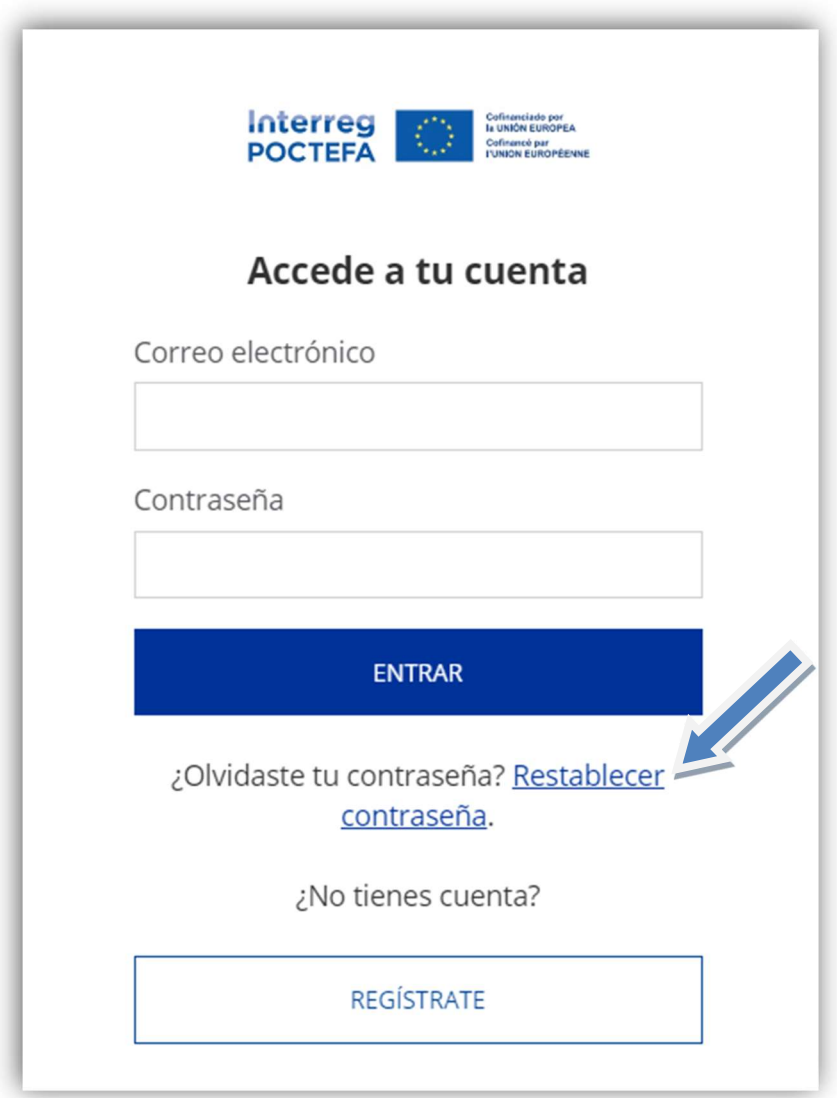

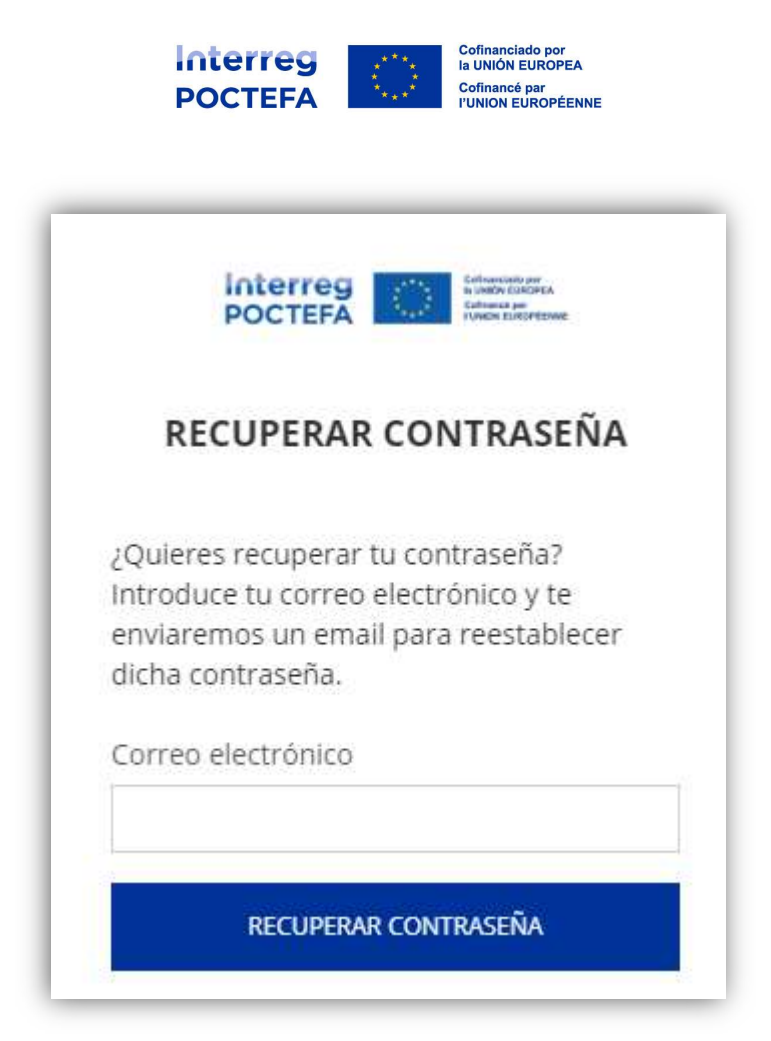

Se le solicitará que introduzca el correo electrónico con el que se registró, y se le enviará un email a dicha dirección con un enlace para establecer una nueva contraseña.

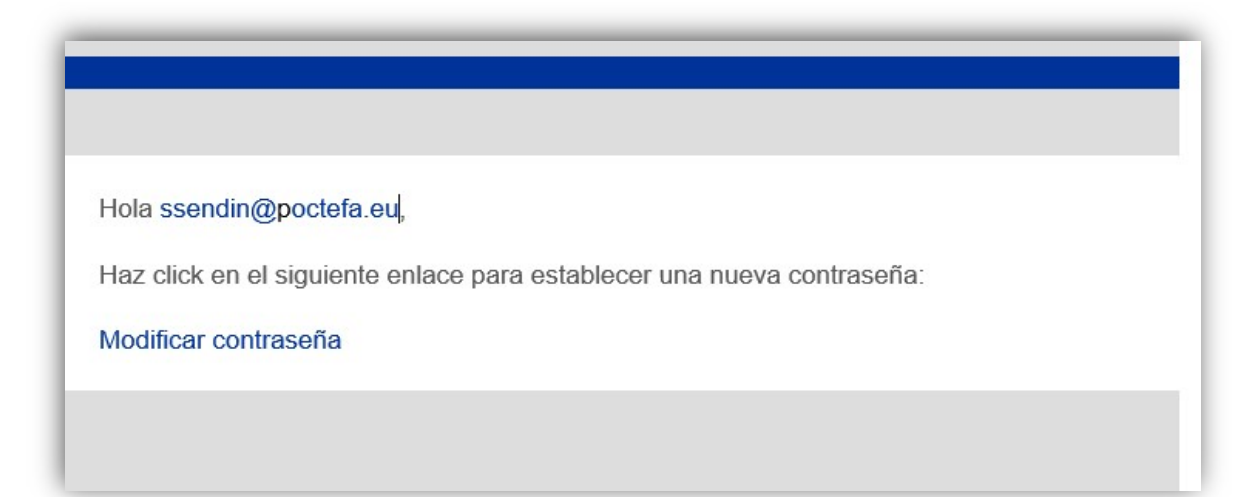

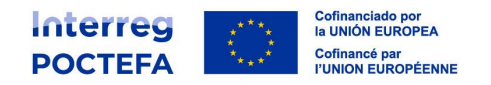

# 2. Añadir nuevos usuarios

La nueva creación de usuarios en SIGEFA sólo puede realizarla el jefe de fila. Añadiendo nuevos responsables de proyecto en la ficha de la entidad socia a la que pertenezca el nuevo contacto que se quiera añadir. Los responsables de proyectos de cada entidad socia están registrados en la parte B, apartado 5 del formulario de candidatura:

A - IDENTIFICACIÓN B - ENTIDADES SOCIAS C - DESCRIPCIÓN D - PLAN FINANCIERO

#### BL5 Responsable/s de la entidad socia para este proyecto

En este apartado se solicitan los siguientes datos de contacto para cada responsable de proyecto: CARGO, EMAIL y TELÉFONO

Se recuerda que puede haber tantos responsables de proyecto como sea necesario en cada entidad.

### 2.1. Qué roles de usuario existen

Es importante saber que existen dos tipos de roles distintos para los usuarios. Esto significa que dentro de un mismo proyecto habrá usuarios que tendrán roles diferentes: por un lado, los usuarios registrados con el rol "jefe de fila" y por otro lado los usuarios registrados como "socios".

¿Quién decide qué rol debe tener cada usuario? Esto se hará de manera automática al registrar el nuevo contacto de la entidad, si la entidad es jefe de fila del proyecto sus usuarios tendrán ese rol y si por el contrario son entidades socias los usuarios que se generen dentro de su perfil tendrán el rol de socias.

### ¿Cuáles son las grandes diferencias entre los diferentes roles que pueden tener los usuarios de un proyecto?

#### Rol de los usuarios registrados como jefes de fila. Tareas que pueden realizar:

(i) Crear una candidatura cuando se abre una convocatoria.

(ii) Completar la documentación del proyecto, creando los socios del proyecto y completando sus datos.

- (iii) Crear un perfil de consulta a su socio durante la redacción y depósito de la candidatura.
- (iv) Elaborar una solicitud modificación de proyecto.
- (v) Crear los usuarios en la plataforma para sus socios.

(vi) Hacer la consolidación de gastos (declaración de operación, solicitud de reembolso FEDER)

(vii) Gestionar la tarea de Estado anual de indicadores

#### Usuarios registrados como entidades socias. Tareas que pueden realizar:

- (i) Completar la documentación de su entidad en el proyecto
- (ii) Declarar Gastos
- (iii) Solicitar modificar datos preexistentes de su entidad en la base de datos

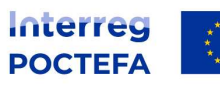

Cofinanciado por<br>la UNIÓN EUROPEA Cofinancé par<br>I'UNION EUROPÉENNE